# **ACTFL OPI CERTIFICATION**

## PATH INFORMATION PACKET

©2021

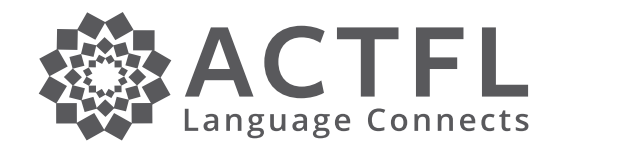

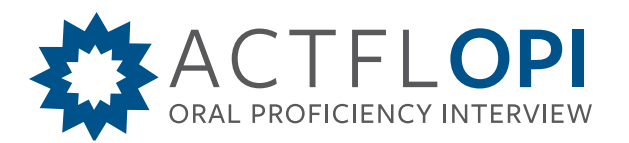

- 1. Sign up for the ACTFL OPI Certification Program Learning Management System by clicking on the link. [https://www.pathlms.com/actfl-card/sign\\_up](https://www.pathlms.com/actfl-card/sign_up)
- 2. Click on the **ACTFL OPI Certification Program**. (It is half way down the page under Courses)
- 3. Click on the section and language that applies to you. (submissions in locations that do not apply to you will be considered invalid and will not be evaluated).
- 4. Once inside the section, *look for your trainer's name and submit your Interviews there.* All files need to be in a ZIP file. (see below for further information)
- 5. To make your submissions:
	- *1.* Click on the assignment (based on phase and your language of certification).
	- *2.* Find your trainer's name.
	- *3.* Click on "Add Attachment".
	- *4.* Add a title to your submissions.
	- *5.* Click on browse to choose your zipped file. Select your file and upload.
	- *6.* Once the upload is complete, you will see a "File Submitted" stamp with the time and date. This is your proof that the upload is complete.
	- *7.* Your trainer will be notified immediately. *IF you a make a mistake in the file you selected to upload, do NOT hit submit. Refresh the page and then you can select a different file.*
	- *8.* Add any comments for the reviewer in the comment box.
	- *9.* Make sure you have your audio files, rating summary sheet and rating grids. Failing to include all these items will result in delays.
	- *10.*PATH allows only one submission. All items (audios+rating summary sheet +rating grids) must be submitted together.
	- *11.*Click on *Submit Assignment*.

### **Making a ZIP file on Windows Operating System:**

1. **Create a folder** and place all your files you need to submit inside of this folder. Name the folder with your **LAST NAME-FIRST NAME**. Files inside the folder will follow the following format: **Tester Last Name. Interview Date. Interviewee First Name & Last Initial. Rating**

#### *The ACTFL OPI Certification Program*  How to Post Submissions on PATH **Instructions for Candidates**

#### Example: **SMITH.1Jan99.AngelaA.NH**

2. **Right click on the folder**. Hover your cursor over the "Send to" option. This will open a new submenu. Select "Compressed (zipped) folder".

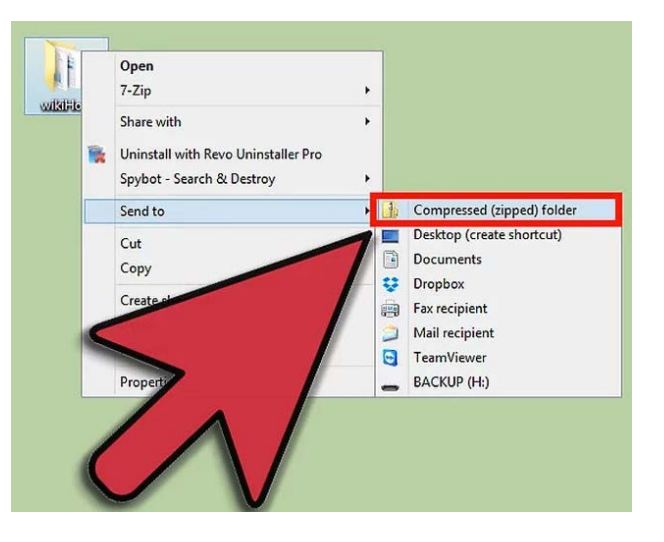

3. **Wait for the folder to be created**. If you

are adding a lot of files to the new ZIP file, it

may take a few moments to create it. A progress bar will appear as files are added. Once the process is complete, the ZIP file will appear in the same location as the original folder.

### **Making a ZIP file on a MAC OS X:**

1. **Create a folder** and place all your files you need to submit inside of this folder. Name the folder with tester (your) **LAST NAME-FIRST NAME.** Files inside the folder will follow the following format: **Tester Last Name. Interview Date. Interviewee First Name & Last Initial. Rating**

Example: **SMITH.1Jan99.AngelaA.NH**

**2. Right click on the folder. OR Hold down Control (CTRL) and click if you are using a single button mouse.** Click the "Compress" option. The folder will be compressed into a ZIP file. The new ZIP file will be in the same location as the folder that you compressed.

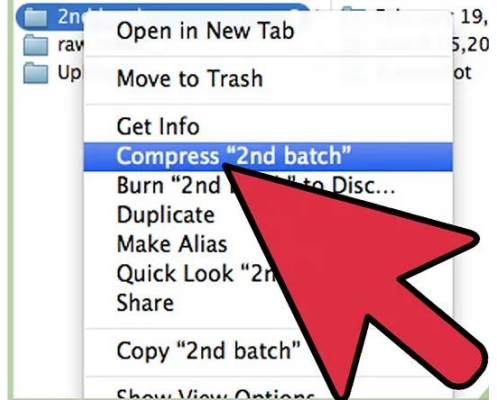